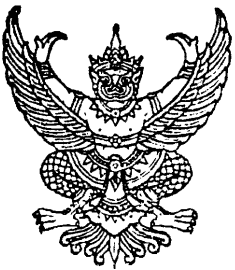

ประกาศมหาวิทยาลัยขอนแก่น (ฉบับที่ <sup>417</sup> /2557) เรื่อง รับสมัครคัดเลือกบุคคลเข้าปฏิบัติงานเป็นลูกจ้างชั่วคราว ตำแหน่งนักวิชาการพัสดุ สังกัดคณะแพทยศาสตร์ มหาวิทยาลัยขอนแก่น

้ด้วย มหาวิทยาลัยขอนแก่น มีความประสงค์จะรับสมัครคัดเลือกบุคคลเข้าปฏิบัติงานเป็น ลกจ้างชั่วคราว ตำแหน่งนักวิชาการพัสดุ ตำแหน่งเลขที่ 3259 จำนวน 1 อัตรา อัตราค่าจ้าง เดือนละ 13,300 บาท สังกัดงานพัสดุ สำนักงานคณบดี คณะแพทยศาสตร์ จึงประกาศรับสมัคร ดังนี้

# 1. คุณสมบัติของผู้มีสิทธิ์สมัคร

- 1.1 เป็นผู้มีคุณสมบัติถูกต้องตามความในข้อ 6 แห่งระเบียบกระทรวงการคลัง ว่าด้วยลูกจ้างประจำของส่วนราชการ พ.ศ. 2537
- 1.2 ไม่มีปัญหาเรื่องที่พักอาศัยและสามารถปฏิบัติงานนอกเวลาราชการได้
- 1.3 หากเป็นชายต้องผ่านการเกณฑ์ทหารแล้ว
- 1.4 มีวุฒิปริญญาตรี หรือเทียบได้ไม่ต่ำกว่านี้ ทุกสาขา
- 1.5 มีความรู้ความสามารถในการใช้คอมพิวเตอร์โปรแกรม Microsoft Word, Excel, Power Point และอื่น ๆ ได้เป็นอย่างดี
- 1.6 มีความรู้ความเข้าใจในระเบียบพัสดุ
- <u>2. วัน เวลา และสถานที่รับสมัคร</u>

ผู้ประสงค์จะสมัคร ให้สมัครทางอินเทอร์เน็ต ที่ http://personweb.kku.ac.th ตลอด ่ 24 ชั่วโมง หรือสามารถใช้บริการ ณ จุดบริการเครื่องคอมพิวเตอร์กองการเจ้าหน้าที่ (เฉพาะวันและเวลา ี<br>ราชการ) ตั้งแต่วันที่ 17 เมษายน 2557 ถึงวันที่ 8 พฤษภาคม 2557

3. วิธีการสมัคร

รายละเอียดตามเอกสารแนบท้ายประกาศนี้

4. ค่าธรรมเนียมการสมัคร

้ผู้สมัครต้องชำระค่าธรรมเนียมการสมัคร จำนวน 210 บาท (ค่าธรรมเนียมการสมัครสอบ ้ระดับปริญญาตรีหรือสูงกว่า จำนวน 200 บาท และค่าธรรมเนียมธนาคาร จำนวน 10 บาท) ชำระที่ธนาคาร ไทยพาณิชย์ทุกสาขา**ตามวันและเวลาทำการของธนาคาร ภายในวัน**สุดท้ายของวันรับสมัคร หากพ้น กำหนดจะไม่มีสิทธิ์เข้าสอบ เมื่อชำระค่าธรรมเนียมที่ธนาคารเรียบร้อยแล้วจะได้รับใบเสร็จการชำระเงิน ที่มีตราประทับของธนาคาร (โปรดเก็บใบเสร็จไว้แสดงในวันสอบ)

## ้ค่าธรรมเนียมการสมัคร จะไม่จ่ายคืนให้ไม่ว่ากรณีใด ๆ

<u>5. วันประกาศรายชื่อผู้มีสิทธิ์เข้ารับการคัดเลือก</u>

วันที่ 15 พฤษภาคม 2557 ที่ http://personweb.kku.ac.th และมหาวิทยาลัย ้จะประกาศรายชื่อตามการชำระเงินเท่านั้น สำหรับคุณสมบัติจะตรวจสอบในวันสอบภาคความเหมาะสมกับ ตำแหน่ง (สัมภาษณ์)

76. วัน เวลา

### 6. วัน เวลา วิธีการ และสถานที่คัดเลือก

จะประกาศให้ทราบในวันประกาศรายชื่อผู้มีสิทธิ์เข้ารับการคัดเลือก

#### 7. วิธีการคัดเลือก

7.1 สอบข้อเขียน 100 คะแนน

- 7.2 สอบคอมพิวเตอร์ \_50 คะแนน
- 7.3 สอบภาคความเหมาะสมกับตำแหน่ง (สัมภาษณ์) 100 คะแนน (เฉพาะผู้ที่ได้คะแนนในแต่ละส่วนที่มีการสอบไม่น้อยกว่า ร้อยละ 50)

## 8. <u>เอกสารหรือหลักฐานที่ต้องนำไปในวันสอบ (ข้อเขียน/คอมพิวเตอร์)</u>

8.1 ใบเสร็จแสดงการชำระเงินที่มีตราประทับของธนาคาร

- 8.2 บัตรประจำตัวประชาชน หรือบัตรอื่นที่ทางราชการออกให้และมีรูปถ่าย
- **ผู้เข้าสอบ** ต้องแสดงเอกสารตามข้อ 8.1 8.2 หากไม่นำมาแสดงถือว่าไม่มีสิทธิ์เข้ารับ

#### การคัดเลือก

## <u>9. เอกสารหรือหลักฐานที่ต้องนำไปในวันสอบภาคความเหมาะสมกับตำแหน่ง</u> (สัมภาษณ์)

9.1 ใบเสร็จแสดงการทำระเงินที่มีตราประทับของธนาคาร

- ่ 9.2 หนังสือการสำเร็จการศึกษา หรือ ปริญญาบัตร ที่แสดงว่าได้สำเร็จ การศึกษาแล้ว พร้อมสำเนา จำนวน 1 ชุด (จะต้องสำเร็จการศึกษาก่อน วันปิดรับสมัคร หากสำเร็จการศึกษาหลังจากปิดรับสมัคร จะถือว่า ขาดคุณสมบัติและไม่มีสิทธิ์เข้ารับการคัดเลือก)
- 9.3 บัตรประจำตัวประชาชน พร้อมสำเนา จำนวน 1 ชุด
- 9.4 ทะเบียนบ้านฉบับเจ้าบ้าน พร้อมสำเนา จำนวน 1 ชุด
- 9.5 หากเป็นชายต้องมีใบผ่านการเกณฑ์ทหาร (สด.8 หรือ สด.43) ี พร้อมสำเนา จำนวน 1 ชุด
- 9.6 ใบสำคัญการเปลี่ยนชื่อตัว ชื่อสกุล (ถ้ามี) พร้อมสำเนา จำนวน 1 ชุด
- 9.7 รูปถ่ายหน้าตรง ไม่สวมหมวก ไม่ใส่แว่นตาดำ ซึ่งถ่ายไว้ไม่เกิน 1 ปี ขนาด 1 นิ้ว จำนวน 1 รูป (รูปถ่ายต้องใช้กระดาษโฟโต้เท่านั้น)

ผู้สมัครที่ไม่นำเอกสารตามข้อ 9.1 – 9.7 ไปให้เจ้าหน้าที่ในวันสอบภาคความเหมาะสม กับตำแหน่ง (สัมภาษณ์) จะไม่มีสิทธิ์เข้ารับการคัดเลือก

ี หากตรวจสอบในภายหลัง พบว่า ผู้สมัครขาดคุณสมบัติในการสมัครครั้งนี้ ไม่มีสิทธิ์ บรรจุเข้าปฏิบัติงาน

้อนึ่ง มหาวิทยาลัยจะดำเนินการตรวจสอบวุฒิการศึกษาที่ใช้สมัครของบุคคลผู้สอบได้ ทุกรายเมื่อเข้าปฏิบัติงาน หากพบว่าเป็นวุฒิปลอมจะถูกเลิกจ้างและดำเนินคดีตามกฎหมาย

<u>10. ข้อปฏิบัติสำหรับผู้เข้าสอบ (ทุกส่วนที่มีการสอบ)</u>

10.1 ไม่อนุญาตให้ผู้สอบเข้าห้องสอบหลังจากเวลาที่กำหนดเริ่มสอบผ่านไปแล้ว 30 นาที

/10.2 ผู้เข้าสอบ ...

10.2 ผู้เข้าสอบต้องแต่งกายสุภาพ เรียบร้อย และไม่อนุญาตให้ผู้เข้าสอบสวม ิ<br>กางเกงยีนส์ เสื้อยืด หรือรองเท้าแตะเข้าห้องสอบโดยเด็ดขาด

11. เกณฑ์การตัดสิน

ผู้ที่จะได้รับการคัดเลือกต้องได้คะแนนในแต่ละส่วนที่มีการสอบไม่น้อยกว่า ร้อยละ 50 และรวมทุกส่วนไม่น้อยกว่า ร้อยละ 60

12. <u>การขึ้นบัญชีและการยกเลิกบัญชี</u>

ผู้ได้รับการคัดเลือกในอันดับสำรองจะขึ้นบัญชีไว้เป็นระยะเวลา 1 ปี นับแต่วันประกาศ ่ ผลการคัดเลือก หากมีการคัดเลือกในตำแหน่งดังกล่าวก่อนครบกำหนด 1 ปี ถือว่าบัญชีที่ขึ้นไว้เป็นอันยกเลิก

ประกาศ ณ วันที่  $4$  เมษายน พ.ศ. 2557

(รองศาสตราจารย์พิษณุ อุตตมะเวทีน) รองอธิการบดีฝ่ายบริหารทรัพยากรมนุษย์ ปฏิบัติราชการแทนอธิการบดีมหาวิทยาลัยขอนแก้

# ขั้นตอนการสมัครงาน ONLINE

1. เปิด Website กองการเจ้าหน้าที่ http://personweb.kku.ac.th และกดปุ่ม "สมัครงาน Online" ซึ่งอย่มมบนด้านซ้าย

2. หน้าถัดมาจะเป็นหน้าจอของสมัครงาน Online จะมีคำว่า "สายอาจารย์"(เฉพาะตำแหน่งอาจารย์เท่านั้น) และ "สายสนับสนุน" (ตำแหน่งอื่น ๆ ที่ไม่ใช่ตำแหน่งอาจารย์) ให้ท่านเลือกตำแหน่งที่ท่านต้องการสมัครงาน แล้วให้ ึกดปุ่ม "**สมัครงาน**" ซึ่งอยู่ด้านขวาของตำแหน่งที่เปิดรับสมัคร

3. จากข้อ 2. จะปรากฎหน้าจอแจ้งข้อมูลการสมัครงาน คือตำแหน่งที่สมัคร ประเภทของตำแหน่ง และหน่วยงาน ที่สมัคร จากนั้นให้ท่าน กรอกชื่อ นามสกุล และรหัสบัตร ประจำตัวประชาชน แล้วกดปุ่ม "ดำเนินการ"

4. จะปรากฏหน้าจอ ขั้นตอนที่ 1. ข้อตกลงการสมัครงาน ซึ่งจะเป็นไปตามระเบียบของประเภทตำแหน่งงานที่ ีสมัคร ให้ผู้สมัครงานอ่านรายละเอียด เมื่ออ่านเสร็จแล้ว ให้ผู้สมัคร ให้ใส่เครื่องหมาย √ในช่อง □ ข้าพเจ้าได้อ่าน…… ข้าพเจ้ามีคุณสมบัติครบถ้วน และมีคุณสมบัติเฉพาะตรงตามคุณสมบัติเฉพาะตำแหน่งที่สมัครแต่ละตำแหน่ง<sup>,,</sup> ข้าพเจ้า ่ ขอรับรองว่า ข้อความที่บันทึกต่อไปนี้ นั้นถูกต้องและเป็นจริงทุกประการ และ กดปุ่ม "ถัดไป"

5. จะปรากฏ ขั้นตอนที่ 2. ข้อมูลที่เกี่ยวข้องกับผู้สมัครงาน และสถานที่ติดต่อ เมื่อกรอกข้อมูลครบ ให้กดปุ่ม "ถั**ดไป**"

่ 6. จะปรากฏ ขั้นตอนที่ 3. ข้อมูลการศึกษา เป็นข้อมูลการศึกษาของผู้สมัครตั้งแต่ระดับมัธยมศึกษา จนถึงวุฒิ การศึกษาสูงสุด เมื่อกรอกข้อมูลครบ ให้กดปุ่ม "ถั**ดไป**"

7. จะปรากฏ ขั้นตอนที่ 4. ข้อมูลพื้นฐาน ให้ท่านกรอกข้อมูลตามหัวข้อที่กำหนด เมื่อกรอกข้อมูลครบ ให้กดปุ่ม "ถัดไป"

่ 8. จะปรากฏ ขั้นตอนที่ 5. ข้อมูลประสบการณ์ เป็นข้อมูลประสบการณ์การทำงานที่ผ่านมาเมื่อกรอกข้อมูลครบ ให้กดปุ่ม "ถัดไป"

9. จะปรากฏ ขั้นตอนที่ 6. ข้อมูลอื่น ๆ เป็นข้อมูลเกี่ยวกับความสามารถ หรือรางวัล เมื่อกรอกข้อมูลครบ ให้ กดป่ม "**ถัดไป**"

10. จะปรากฏ ขั้นตอนที่ 7. พิมพ์ใบแจ้งชำระเงิน ให้ท่านกดที่คำว่า "ยืนยันการสมัคร" และกดปุ่ม "พิมพ์ใบแจ้ง ชำระเงิน" ในกรณีที่ยังไม่พร้อมสำหรับการพิมพ์ใบแจ้งชำระเงิน ถือว่าเสร็จสิ้นขั้นตอนการสมัคร ระบบได้บันทึกข้อมูล ้การสมัครของท่านเรียบร้อยแล้ว หากประสงค์จะพิมพ์ในคราวถัดไปให้ทำตามขั้นตอนข้อ 1-9 อีกครั้ง

11. สั่งพิมพ์ใบแจ้งชำระเงิน ขนาดกระดาษ A4 จำนวน 1 แผ่น

12 นำใบแจ้งชำระเงินไปชำระเงินค่าธรรมเนียมการสมัครที่ธนาคารไทยพาณิชย์ ทุกสาขา ตามวันและเวลาทำการ ของทางธนาคาร ภายในวันสุดท้ายของการรับสมัครในแต่ละตำแหน่ง

13. ให้ผู้สมัครเก็บหลักฐานการชำระเงินจากธนาคาร ไว้เป็นหลักฐานเพื่อนำไปยืนยันในวันสอบ (ทุกส่วนที่มี การสอบ) จนกว่าจะสิ้นสุดกระบวนการคัดเลือก

14. มหาวิทยาลัยขอนแก่น จะประกาศรายชื่อผู้มีสิทธิ์เข้าสอบ ให้ผู้สมัครสอบดูรายชื่อผู้สมัครสอบในตำแหน่งที่ตน ิสมัคร ตามวันเวลาที่มหาวิทยาลัยกำหนด

\*\*\*\*\*\*\*\*\*\*\*\*\*\*\*\*\*\*\*\*\*

หากมีปัญหาหรือข้อสงสัยประการใดเกี่ยวกับการสมัครงานสามารถสอบถาม ได้ที่ กองการเจ้าหน้าที่ โทร. 081-2604488